# **Venus OS Large image: Signal K and Node-RED**

# **1. Introduction**

# **1.1 Venus OS Large, Node-RED and Signal K server?**

This manual documents Venus OS Large, an extended build of Venus OS, that adds [Node-RED](https://nodered.org/) and [Signal K server](https://www.npmjs.com/package/signalk-server).

**Node-RED** is a tool for connecting hardware devices, APIs and online services in new and interesting ways. It provides a browser-based editor that makes it easy to wire together flows. With it, one can for example program a functionality such as activating a relay based on a temperature measurement. Or make far more complex algorithms, tying relays, measurements, or other data available from Venus OS or elsewhere together. All without having to write real source code, as Node-RED calls Low-code programming for event-driven applications.

Also Node-RED features a [fully customisable dashboard,](https://flows.nodered.org/node/node-red-dashboard) viewable in a webbrowser - both locally but also remotely, via the VRM Servers.

**Signal K server** is aimed for yachts, and multiplexes data from NMEA0183, NMEA 2000, Signal K and other sensor inputs. It makes all that data available for Apps, such as [WilhelmSK,](https://www.wilhelmsk.com/) a highly customizable boat instrument display. The [Sailing with Signal K blogpost on our website](https://www.victronenergy.com/blog/2019/06/13/sailing-with-signal-k/) is a great read for more information and ideas.

[From VRM, a connection to Node-RED, the Node-RED dashboard and Signal K can be made.](https://www.victronenergy.com/live/_detail/venus-os:large-proxy.png?id=venus-os%3Alarge)

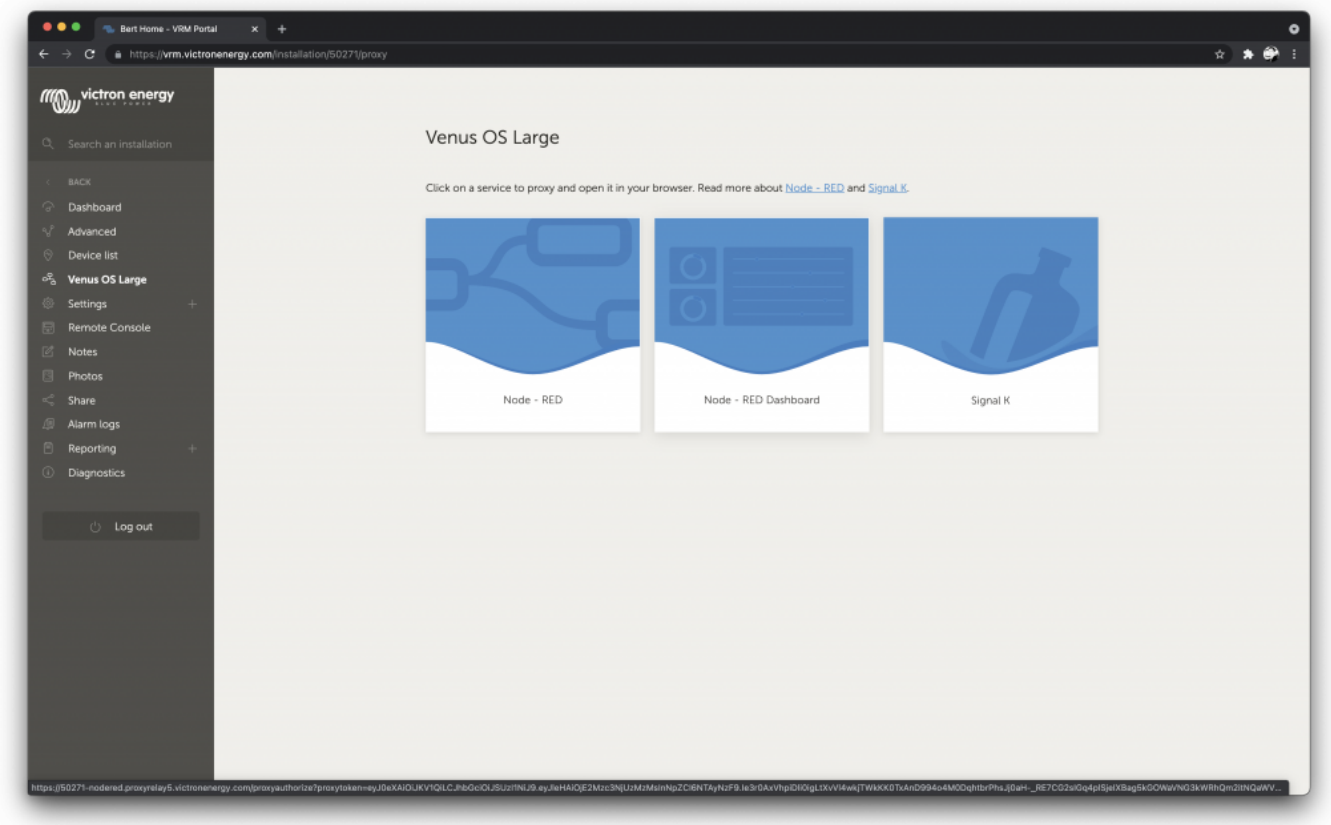

Note that only the services that are enabled are shown in the VRM menu.

### **1.2 Status and where this development is going**

Currently, these images are available as beta versions. They work well, several users are using this without any issues; and are super happy with the provided functionality.

The remaining work are mostly small improvements, clean ups and testing.

There will be two flavours of Venus OS to install:

- 1. the normal one as we've been building for years now. With all normal & supported functionality.
- 2. the large flavour. All the same as the normal one, but with addition of Signal K & Node-RED.

Switching between them is easy: a simple switch in the gui, see Settings  $\rightarrow$  Firmware  $\rightarrow$  Online updates → Image type.

Why are there two images, instead of just one? That is to save download and install time for the (vast majority) of users that will not use these features. SignalK and Node-RED increase the download (& installed) size enormously, and also they are really cool; but do not fall within normal Victron support. Which is why we want to keep them separate.

# **2. Where to find support**

There is and will be **no official support** on the functionalities included in this image.

For support, turn to the [Modifications Space on Victron Community.](https://community.victronenergy.com/spaces/31/index.html)

There, first search if someone else had a similar question already. And if you can't find such, then create a new question.

For support on SignalK, there is a #victron channel in [the SignalK Slack](http://slack-invite.signalk.org/) workspace.

# **3. Requirements**

# **3.1 GX Device compatibility**

The compatible GX devices are:

- Cerbo GX
- Venus GX
- Octo GX
- MultiPlus-II GX
- EasySolar-II GX

The CCGX and CanVU GX are unfortunately not able to run Venus OS Large.

Venus OS large is also available for certain RaspberryPi models. Installation files below, and installation & other raspberrypi specific instructions [here.](https://github.com/victronenergy/venus/wiki/raspberrypi-install-venus-image)

# **3.2 CPU & Memory resources**

Both SignalK as well as Node-red are rather resource intensive software applications to run on the GX Device. From a CPU usage point of view as well as RAM memory.

Ofcourse, how intensive depends on what kind of flows (node-red) or how many messages & handling of them (SignalK) happens in the system.

From a GX device point of view, from the support models the Venus GX is the one with the least resources. Running both SignalK and Node-RED at the same time will be "pushing it" to say it simply. The Cerbo GX is already much faster, as it has a dual core CPU as well as much more RAM. More details about CPU & RAM differences are in this document: [https://github.com/victronenergy/venus/wiki/machines.](https://github.com/victronenergy/venus/wiki/machines)

When running out of RAM or CPU, the device will slow down. And eventually also reboot by itself due to the watchdog.

# **3. How to install**

#### **Step 1. Preparations**

• Cerbo GX - No preparations required.

- Venus GX First install & boot v2.73,or a later version. And only thereafter install Venus OS Large. The reason for this is to make sure the partitioning of the flash is per requirements of Venus OS Large.
- MultiPlus-II GX No preparations required.
- EasySolar-II GX No preparations required.
- RaspberryPi 3 No preparations required; unless the Pi is running a version prior to v2.70. In that case, the sdcard will first need to be reflashed with a v2.70 or later version, using a .wic.gz file, [details here.](https://github.com/victronenergy/venus/wiki/raspberrypi-install-venus-image#how-to-update)
- RaspberryPi  $4$  No preparations required.

Note, when installing on a RaspberryPi, do make sure to familiarise with [the Venus OS for raspberrypi](https://github.com/victronenergy/venus/wiki/raspberrypi-install-venus-image) [documentation](https://github.com/victronenergy/venus/wiki/raspberrypi-install-venus-image) as well.

### **Step 2. Update to the latest v2.90 beta file**

(And once v2.90 is released officially, its no longer needed to use a beta to get Venus OS Large).

Instructions and details on installing Venus OS beta are [here](https://www.victronenergy.com/live/ccgx:beta-testing).

### **Step 3. Switch to Venus OS Large**

Go to Settings → Firmware → Online updates → Image type.

There select the large image. Then go one menu up, and Check for a new version and install that.

The change-log is embedded in the (rather long) [issue 378 here](https://github.com/victronenergy/venus/issues/378).

### **Step 3. Verify and enable**

- 1. Verify that the image was successfully installed: go to the Settings menu, and check that the Venus OS Large menu is available.
- 2. Enable either Signal K or Node-RED. Note that though its possible to enable both, doing that on a Venus GX is "pushing it", the system might become slow. This is less of a problem on a Cerbo GX, as it has more resources. Installer access level is required to enable/disable these settings.

Visible once successfully installed, the Venus OS Large menu:

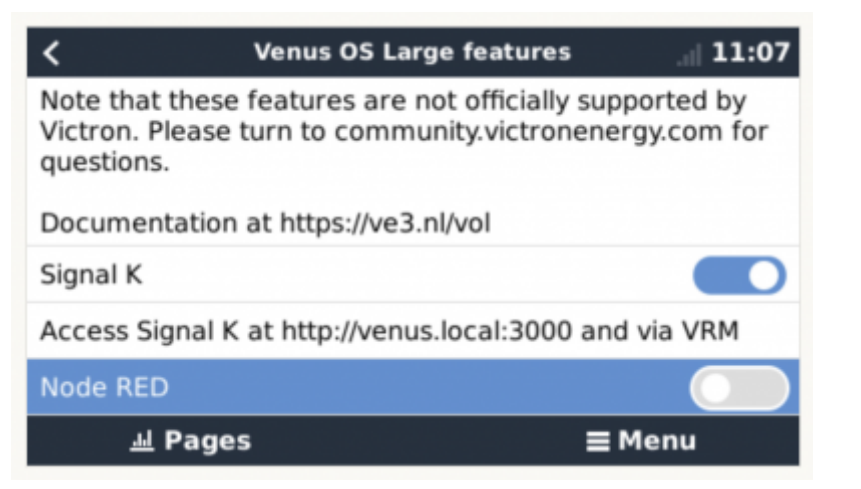

# **4. How to update**

v2.8x: updates can only be done using the offline update method: download the new file, put it on an sdcard, install it from there.

v2.90 and later: both online and offline update methods can be used, see GX manual for details.

# **5. Node-RED**

# **5.1 Introduction**

Node-RED is a tool for connecting hardware devices, APIs and online services in new and interesting ways. It provides a browser-based editor that makes it easy to wire together flows. With it, one can for example program a functionality such as activating a relay based on a temperature measurement. Or make far more complex algorithms, tying relays, measurements, or other data available from Venus OS or elsewhere together. All without having to write real source code, as Node-RED calls Low-code programming for event-driven applications.

Also Node-RED features a [fully customisable dashboard,](https://flows.nodered.org/node/node-red-dashboard) viewable in a webbrowser - both locally but also remotely, via the VRM Servers.

A good tutorial on how to work with Node-RED is here: <https://nodered.org/docs/tutorials/first-flow>. On <https://github.com/victronenergy/node-red-contrib-victron/wiki/Example-Flows>you can find example flows that use the Victron Energy nodes.

The Node-RED editor can be accessed from your LAN at [http://venus.local:1880/.](http://venus.local:1880/) For some systems, you'll have to replace venus. Local by the ip-address. You can also access the Node-RED editor from VRM, where it is available via the Venus OS Large menu.

Standard nodes + Victron nodes Node-RED comes with a core set of useful nodes, and within the Venus OS large install there is a set of Victron nodes added to that: the Victron Pallet.

For developers: source code for that is [here,](https://github.com/victronenergy/node-red-contrib-victron/) and note that updating the module is not possible from either the Node-RED editor as the commandline. The recommended way to get to the new node-redcontrib-victron version is to await a new Venus OS large build.

# **5.2 Back-up and restore**

Just as with other software it is important to keep your Node-RED flows save and secure. We advise you to periodically backup your flows using the palette manager "Export  $→$  all flows" option to download the flows.json file to your PC.

On a fresh installation you can then use the "Import" option to import this file. Note that importing flows that rely on unavailable nodes will complain about that. See below in how to install extra nodes.

It is always wise to create an extra backup before performing an update of the firmware.

Do note that the above instruction only makes a backup of your flows, not of the Node-RED configuration. The configuration is stored in .config.\*.json files under /data/home/nodered/.node-red/.

# **5.3 Installing extra nodes**

Node-RED comes with a core set of useful nodes, but there are many more available from both the Node-RED project as well as the wider community.

For example nodes that give access to weather data, or with timer functionality, and so forth. You can find several example flows on

<https://github.com/victronenergy/node-red-contrib-victron/wiki/Example-Flows>

You can search for available nodes in the Node-RED library.

The Victron Palette comes pre-installed.

Read the [Adding nodes to the Palette - guide by Node-RED](https://nodered.org/docs/user-guide/runtime/adding-nodes) to learn how to install and manage node palettes.

To install new nodes/palettes requires a working internet access.

Palettes will be installed on the data partition on the GX Device. Which means that they will remain installed when updating Venus OS to a new version.

Refer to the remove button in the palette manager to remove self-installed palettes.

When installing a newer version of a palette than what is pre-installed in Venus OS, node-red will use that newer version.

Make sure that there is always 30MB of free space remaining on the data partition. One of the [example flows](https://github.com/victronenergy/node-red-contrib-victron/wiki/Example-Flows#monitor-disk-usage) shows how to check the free space using a Node-RED dashboard .

# **5.4 Controlling relays**

#### **GX Device relays**

To be able to control the relay(s) on the GX Device, configure them to be Manually controlled:

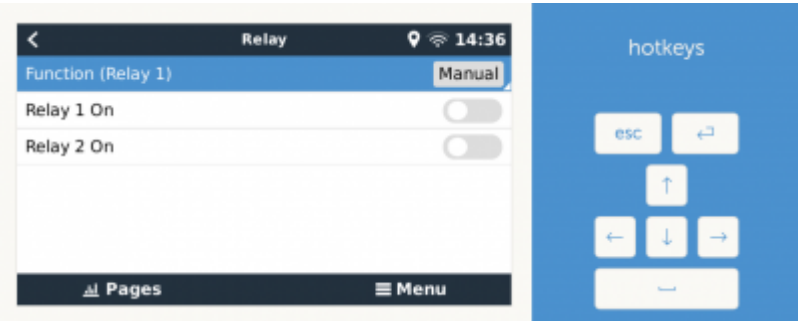

#### **BMV Relay**

The relay in a BMV can be controlled. Make sure to set, using VictronConnect, its option in the BMV configuration to REM, which is short for Remote Controlled.

#### **MPPT Relay**

Currently it is not possible to control the relay in a MPPT Solar Charger, even though there is a Victron node offering such functionality. The reason it doesn't work, is that VictronConnect does not have the required "Manual control" option in the list of selectable Relay modes for the MPPTs. This will be fixed at some point.

Note that only the larger model solar chargers feature a relay.

#### **Multi & Quattro Relays**

Its not possible to control the alarm relay nor the AC-out 2 contactor of our inverter/chargers. Also, there are no plans to make them controllable remotely, which includes no plans to make the controllable from within Node-RED either.

#### **Charger relays**

The only charger which has a relay that is controllable is the Phoenix Smart Charger. To use that for remote control, set its mode, using the VictronConnect app, to be remote controllable. Note that its use is limited: the relay is only powered (and thus only controllable) when the charger is switched on. It doesn't work when it's turned off with AC connected. This limitation applies to the 230V models as well as the later 120/240 models.

### **5.5 Node-RED Dashboard**

Besides the flow and automation functionally, Node-RED also offers a fully customisable dashboard. Including graphs, indicators as well as controls such as switches and sliders.

It is viewable in a web browser - both locally as well as remote, via the VRM Servers. See chapter 6.2 for how to see it remotely.

The dashboard needs to be installed, just like other extra palettes, using the Manage Palette feature, on the right of the screen in the menus.

Once that is done, you can find the nodes in the palettes on the left.

#### [Example dashboard:](https://www.victronenergy.com/live/_media/venus-os:vrm_node_red_ui_step_3.png)

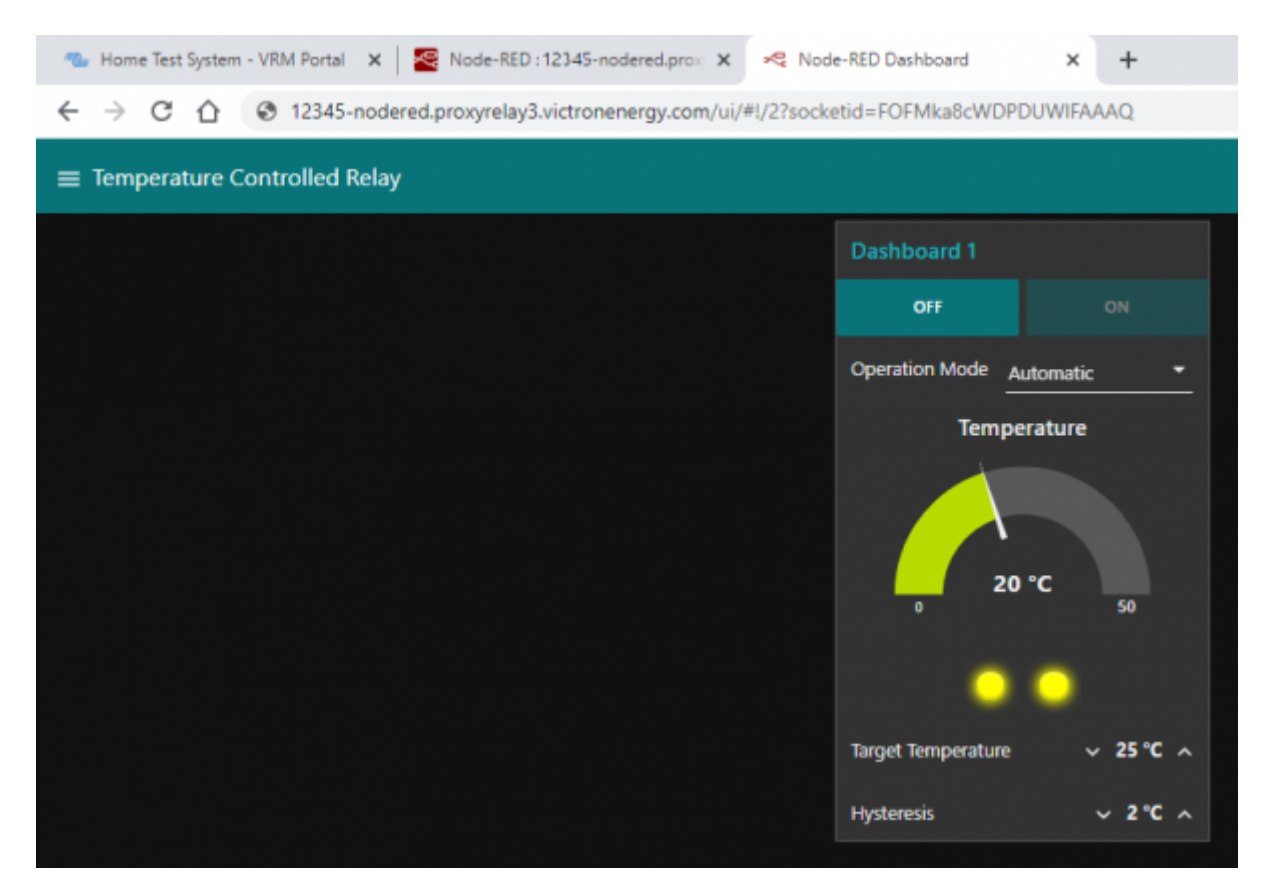

# **5.6. Node-RED FAQ**

#### **Q: Write/read file gives "Error: EACCESS: permission denied'**

Since Venus OS 2.90 and on wards, Node-RED no longer runs as user root, but as user nodered. This means that the Node-RED flows are only allowed to access files and directories that are owned by the nodered user. These files typically start below /data/home/nodered/. So modifying the storage location to something like /data/home/nodered/storage.txt ought to work.

#### **Q: How can I update the Victron node pallette**

As that pallette is part of the total Venus OS large package, it can only be updated by installing a newer Venus OS large version.

In case you see that there is a newer version Victron pallette available online, and thats not yet shipping in a Venus OS Large version, then the only option is to wait: a new Venus OS Large version is usually made available shortly after updating that pallette.

Password protection of Node-Red is linked to the remote console. If a password is set for the remote console, this password is also used for securing Node-Red. The username is admin, the password is the remote console password.

#### **Q: How do I restart Node-RED from the Venus GUI?**

In order to restart Node-RED you need to disable and enable it from the menu. You can find this under Venus OS Large Features → Node-RED.

#### **Q: How does safe mode work and what is it?**

From the Venus GUI you can select Node-RED to be enabled in "safe mode". This means that Node-RED will start without starting the flows. This allows you to open the flows in the editor and make changes without the flows running. When you deploy your changes, the flows are then started. The safe mode can be handy if one of the flows has an error that causes high CPU loads on the Venus device or other issues.

#### **Q: Can I install the @signalk/node-red-embedded?**

No, at least not into the node-red instance which comes as part of Venus OS Large. To @signalk/nodered-embedded, we recommend to use the node-red plugin/instance that can optionally be installed into signalk:

- 1. enable Node-RED in the SignalK server, using its dashboard.
- 2. disable the Venus OS Node-RED, in GX Device → Settings → Venus OS Large → Node-RED
- 3. install the Victron pallette into the Node-RED thats part of SignalK server

# **6. Signal K**

# **6.1 Introduction**

#### **6.1.1 Why have Signal K on your GX Device?**

By adding Signal K, the GX device becomes a data hub for all marine electronics on your yacht. For example audio, boat speed and wind data, and more. The Signal K is the interface between all those devices and protocols on one side, and mobile Apps on phones, tablets and the alikes on the other. Note that SignalK itself is not a visualisation tool, its purpose is purely to gather all the data and make it available for web- phone-, and tablet-apps for the visualisation.

Also, there are SignalK plugins to forward the data to influxdb & Grafana.

Popular Apps compatible with Signal K:

- [Wilhelm SK](https://www.wilhelmsk.com/) WilhelmSK is a highly customizable boat instrument display available for iPhone, iPad, Apple Watch and AppleTV.
- … (welcome to add more here)

### **6.1.2 Instruments compatible with Signal K**

- All Victron products that can be connected to a GX device
- NMEA0183 and NMEA2000 GPS data, AIS data, Wind Temperature and other environmental data, tbd
- Engine data available on NMEA2000 and SAE 1939
- Fusion Stereo

And many more.

## **6.1.3 What is Signal K ?**

Signalk-server is a software application that, in the context of this manual, runs on your GX Device and interface to all Victron protocols and more. It uses plugins, and there is a large community of enthusiasts around it, making it one of the most flexible and complete pieces of software that understands the plethora of protocols of all different manufacturers that make marine electronics.

For more information on Signal K, read [the Signal K website](http://signalk.org/overview.html). And our blog post of a while ago.

Note that Signal K is not a Victron project. At Victron, we are great fans of sailing, open source as well as community driven projects. And Signal K is a perfect example of such project. And when running on a GX Device its a perfect marriage.

### **6.1.4 Signal K - the data format**

Strictly speaking, Signal K is not software but a data format. And Signalk-server is the name of the software.

This section explains the rationale behind the data format.

Signal K is a modern and open data format for marine use. Its goal is to

- create a shared data model for marine related data - make marine related data easy to access, handle and build applications on

The shared data model allows you to handle the data in a uniform way independent of how the data is produced. In practice this means that you can refer to your battery voltage with `electrical/batteries/1/voltage` and not care where data came from: Victron BMV, NMEA 2000 bus or some other voltage sensor.

Easy access means that you can use modern standards like HTTP, WebSockets and JSON that are in widespread. There is a wealth of knowledge and skilled people are easy to find, with no special marine related knowledge needed to get started.

In Venus OS it brings all the data available in the GX system, including NMEA 2000 data, to a single

data model and programming interface.

#### **6.1.3 Considerations on how to install Signal K**

The type of install described in this document, running Venus OS including SignalK, has these advantages: TODO elaborate. Doing this was born out of a wish to make SignalK more mainstream, less of a rapsberrypi / hobbieists/tinkerers product.

The other common type of SignalK install, installed on a RaspberryPi running Raspbian, has the advantages of more flexibility, and ease of installing extra components such as Grafana or Influx. The disadvantage is that you are basically setting up a Linux computer yourself, which you'll also have to maintain yourself. Whereas the Venus OS type is more of a complete product; no need to bother about keeping individual components up to date and worrying about their compatibility.

There is no one right way for everyone to do this; the best solution will depend on the requirement.

For raspberrypi owners, note that its very easy to try both methods and change between them: simply have two sdcards.

# **6.2 Where to find support?**

As above already introduced, use [the Modifications space on Victron Community](https://community.victronenergy.com/search.html?c=&includeChildren=&f=&type=question+OR+idea+OR+kbentry+OR+answer+OR+topic+OR+user&redirect=search%2Fsearch&sort=relevance&q=signal+k). As an extra, for Signal K we recommend the Victron channel in the [SignalK Slack.](http://slack-invite.signalk.org/)

Do not contact normal Victron support for any help on SignalK. Its based on community support, not official support.

# **6.3 Signal K details**

TODO: remove these versions, and replace by a link to the change-log.

And instead add information on what specifics we do in the Signal K install.

- 1. Signalk-node version is 1.37.5
- 2. Victron Venus Plugin, v1.22.0

# **6.4 First use & configuring**

#### **Step 1. Opening the dashboard**

Open a web browser, and go to the SignalK Dashboard by navigating to <http://venus.local:3000>.

Further documentation about that is … (some link to signalk-node documentation?)

#### **Step 2. Configure serial connections**

Use this to, for example, configure a USB-connected NMEA0183 connection in SignalK. To do so, go to the dashboard [\(http://0.0.0.0:3000\)](http://0.0.0.0:3000), and there to Server  $\rightarrow$  Connections.

Make sure to not add a connection using any of the built-in serial ports (/dev/ttyO0, /dev/ttyO2, /dev/ttyO4, /dev/ttyO5). These are the VE.Bus- and VE.Direct ports on the Venus GX, and it is not necessary to configure them in SignalK. Data from any devices there connected is already available in SignalK, by means of the "Victron Venus Plugin"; see Dashboard → Server → Plugin Config.

Note that once configured in SignalK, for example a USB-serial port, that port is no longer normally available in Venus OS. For example, when plugging in a USB-GPS; and then adding a connection for its corresponding tty in the SignalK, makes for that GPS to be no longer be recognised and available in Venus OS.

#### **Step 3. Configure can-bus connections**

For the Venus GX, SignalK comes pre-configured with a NMEA2000 listener for the VE.Can ports, its named "n2k-on-ve.can-socket", and uses the canboatjs.

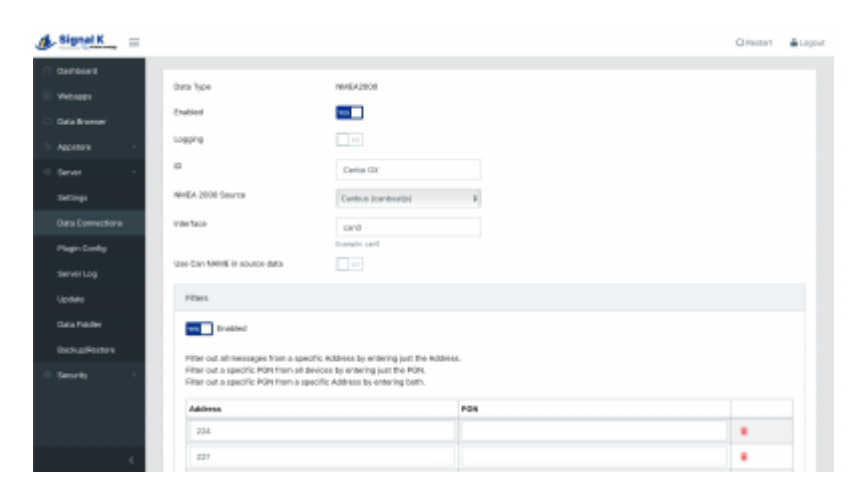

Note that, to keep that operational, that port must be configured as a 250kbit VE.Can & NMEA2000 port in the Remote Console.

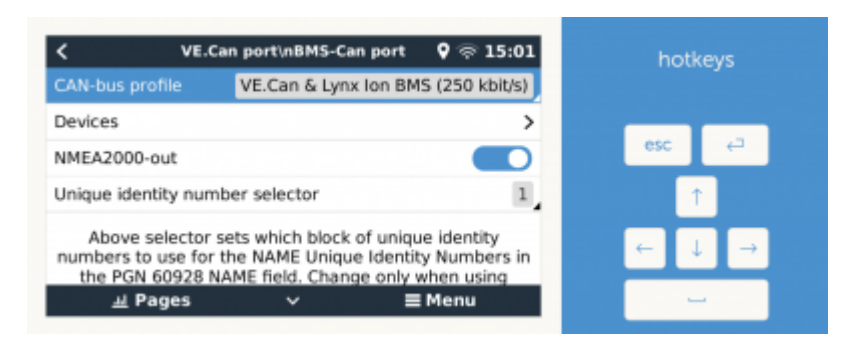

### **Step 4. Adding Signalk Plugins or Webapps**

TODO: explain & warn about data partition size & space (since thats where plugins are installed by signalk on Venus OS). Filling up the datapartition can corrupt Venus OS. More information about data partition on Venus OS here:<https://github.com/victronenergy/venus/wiki/data-partition>

# **6.5 Signal K FAQ**

# **Q1 How to best handle & install a GPS**

You want the data available in SignalK and in Venus OS, so that it gets to VRM. And preferably a quality GPS.

## USB GPS Dongle

Plugging it into the GX Device will make it be recognised automatically; within Venus OS itself as well as in SignalK, using the victron venus plugin. No need to configure anything.

#### NMEA2000 GPS

Connect it to the GX Device on the canbus port. Consider using our VE.Can to NMEA2000 cable to go from the NMEA2000 Micro-C cables to the RJ-45 on the GX Device.

In Venus OS v2.60, support for NMEA2000 GPS-es was added.

Signal K can then get it in two ways: directly from the NMEA2000 canbus in case thats configured as a data provider in Signal K. And via the native Venus OS functionality through the Victron-signalkplugin.

Conclusion (untested), when using a NMEA2000 GPS, it will be available to both Venus OS and Signal K.

#### Part of a NMEA0183 network

Tbd. Actually a NMEA0183-network is probably something that doesnt exist: you can't have NMEA0183 in a network, its point to point.

# **7. Remote access via VRM**

# **7.1 Node-RED flow editor and Signal K**

It it possible to access Node-RED flow editor and Signal K remotely via VRM - the interface and functionality is identical to access via LAN (ie. via **<http://venus.local:1880>** or **<http://venus.local:3000>**) .

#### **Step by step instructions**

**Step 1.** Log into/open the regular VRM 'dashboard' or 'advanced' page for the site

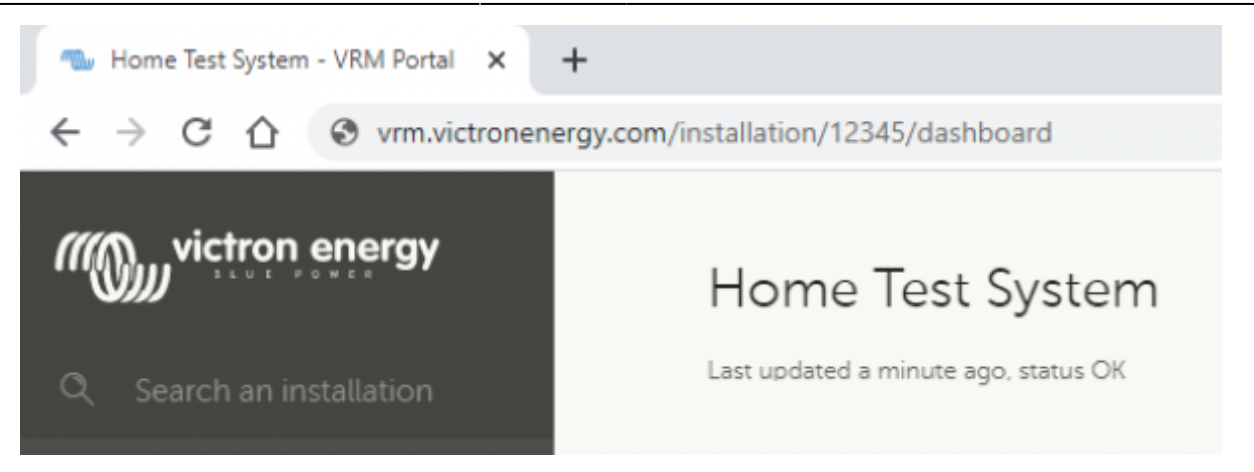

**Step 2.** Modify the URL to include **/proxy/** after the site URL ID number (note that the last **/** is required)

As an example: **<https://vrm.victronenergy.com/installation/12345/proxy/>**.

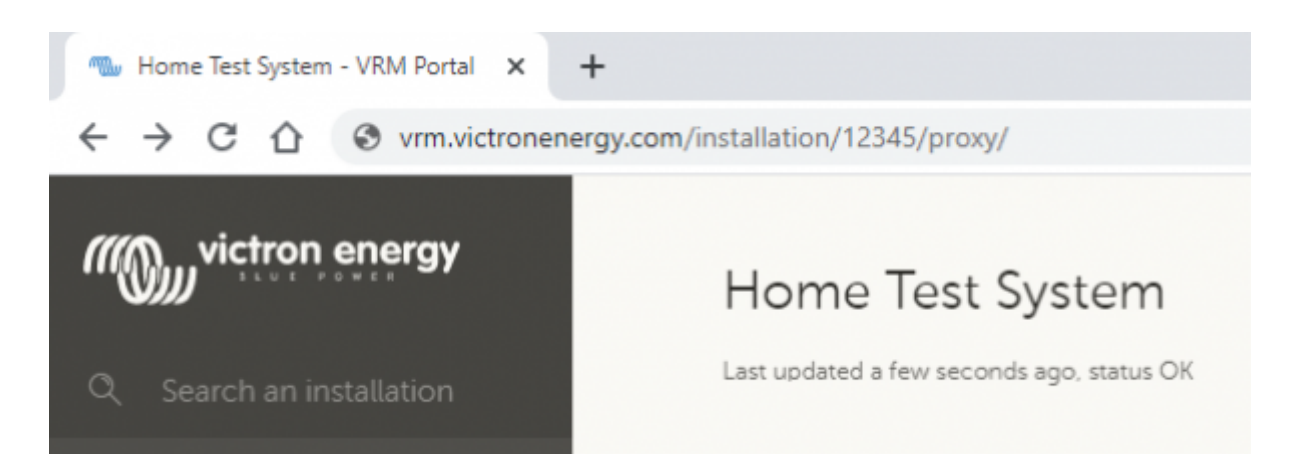

**Step 3.** Click on the **Node-RED** or **Signal K** button in the Proxy relay screen; depending on location and the speed of internet connection, there may be a short delay while loading

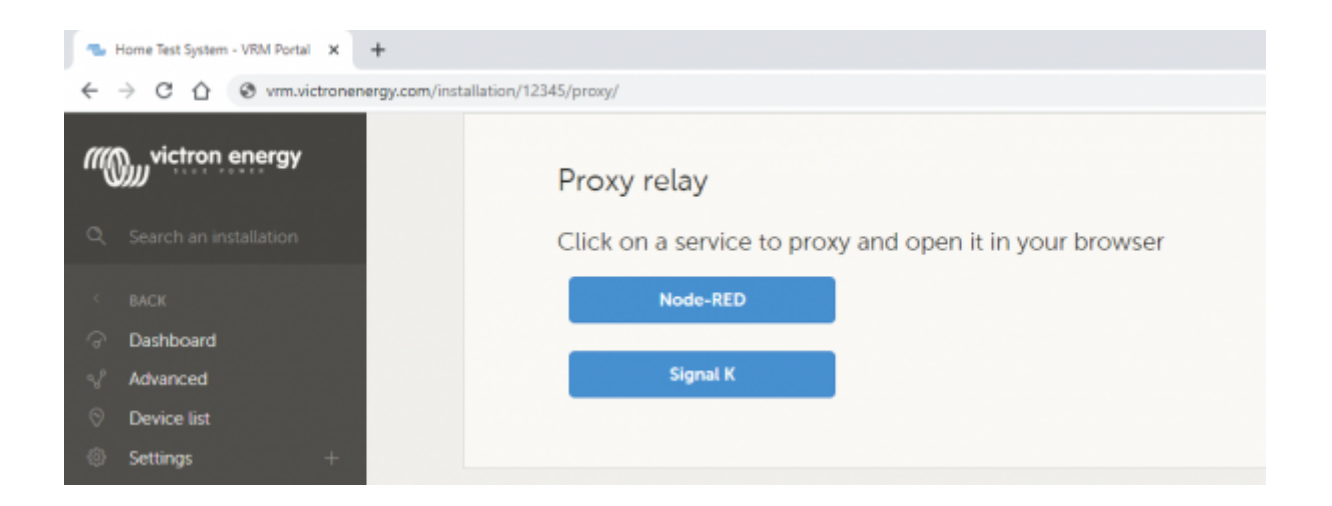

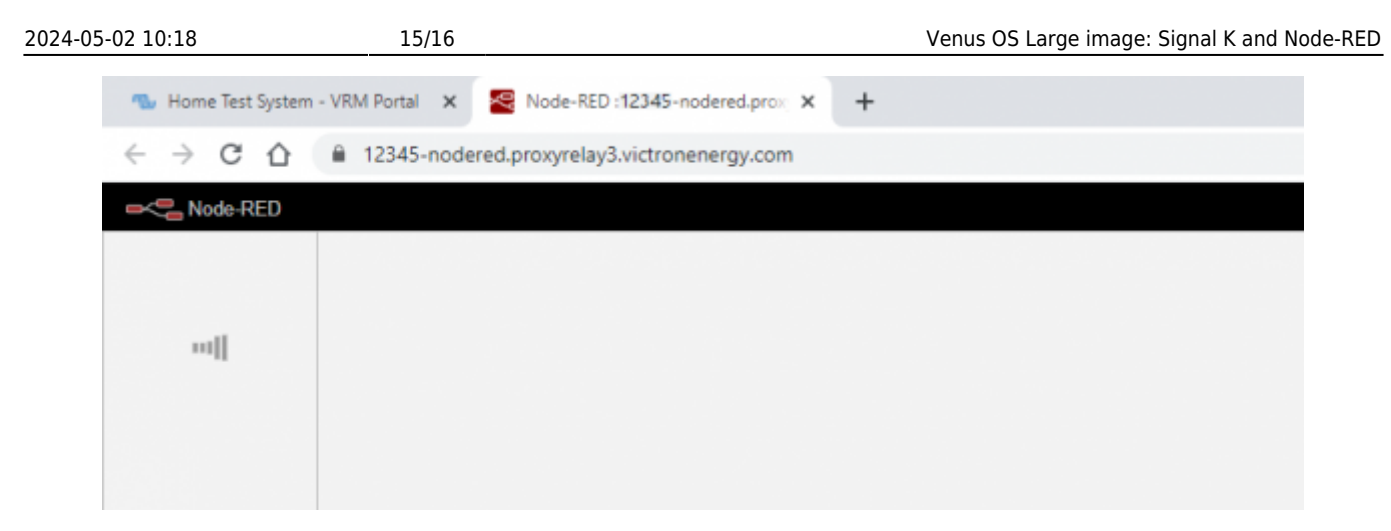

**Step 4.** The Node-RED flow editor or Signal K interface screen will appear

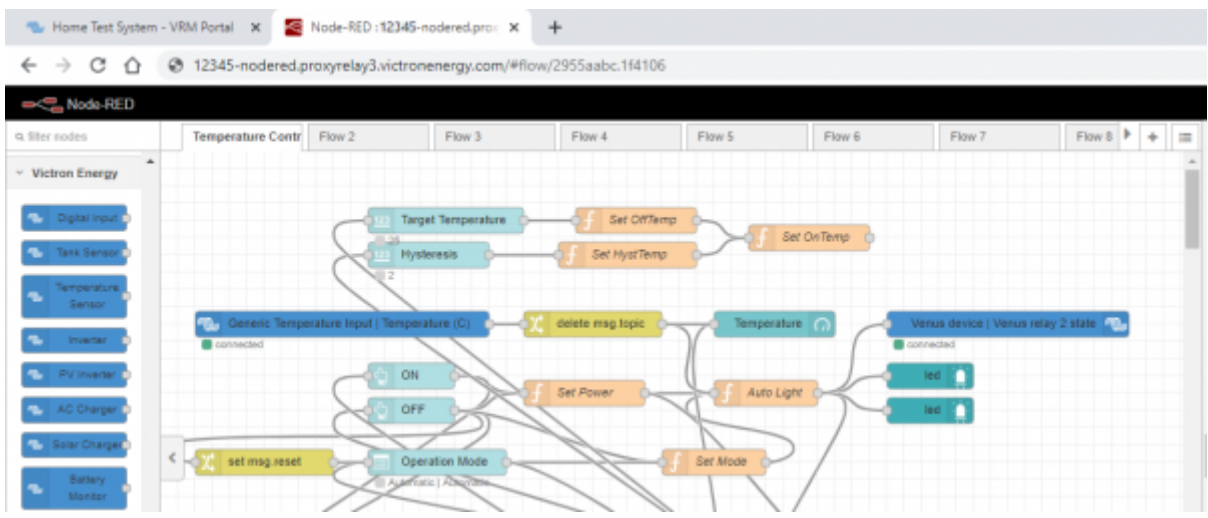

# **7.2 Node-RED Dashboard/User Interface**

It it also possible to access the Node-RED dashboard/User Interface remotely via VRM - the interface and functionality is identical to access via LAN (ie. via **<http://venus.local:1880/ui>**)

#### **Step by step instructions**

- **Step 1.** Install the Node-RED dashboard addon, see chapter 4.4
- **Step 2.** Follow steps #1 to 4 in section 6.1 above in order to 'open' the remote connection
- **Step 3.** The 'new' proxy URL needs to be modified to include **/ui** after **…..victronenergy.com**

[As an example:](https://www.victronenergy.com/live/_media/venus-os:vrm_node_red_ui_step_2.png) **<https://12345-nodered.proxyrelay3.victronenergy.com/ui>** where **12345** is the unique site URL ID

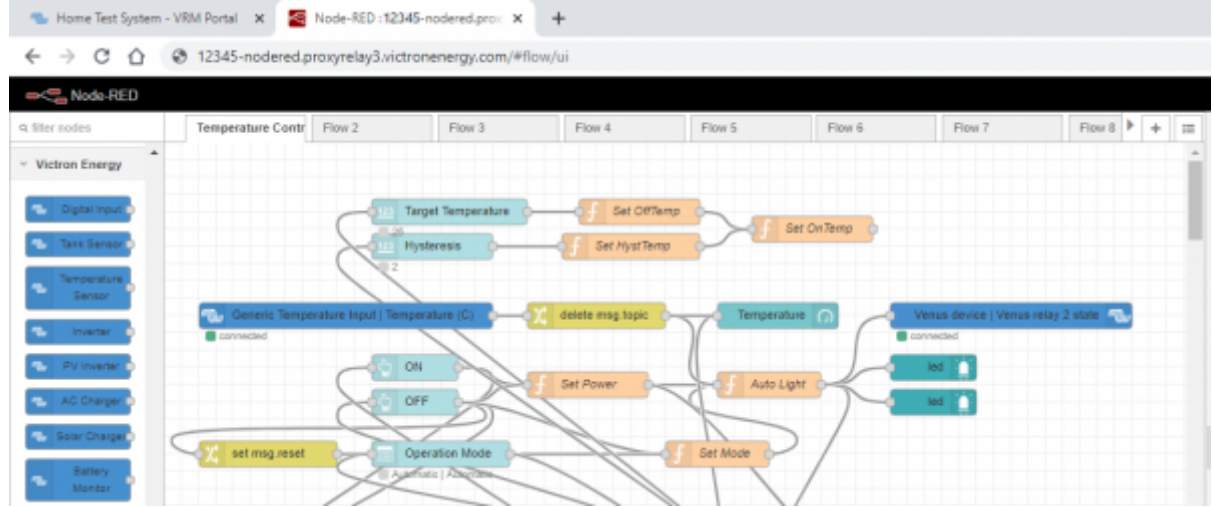

**Step 4.** The Node-RED dashboard/user interface screen will appear

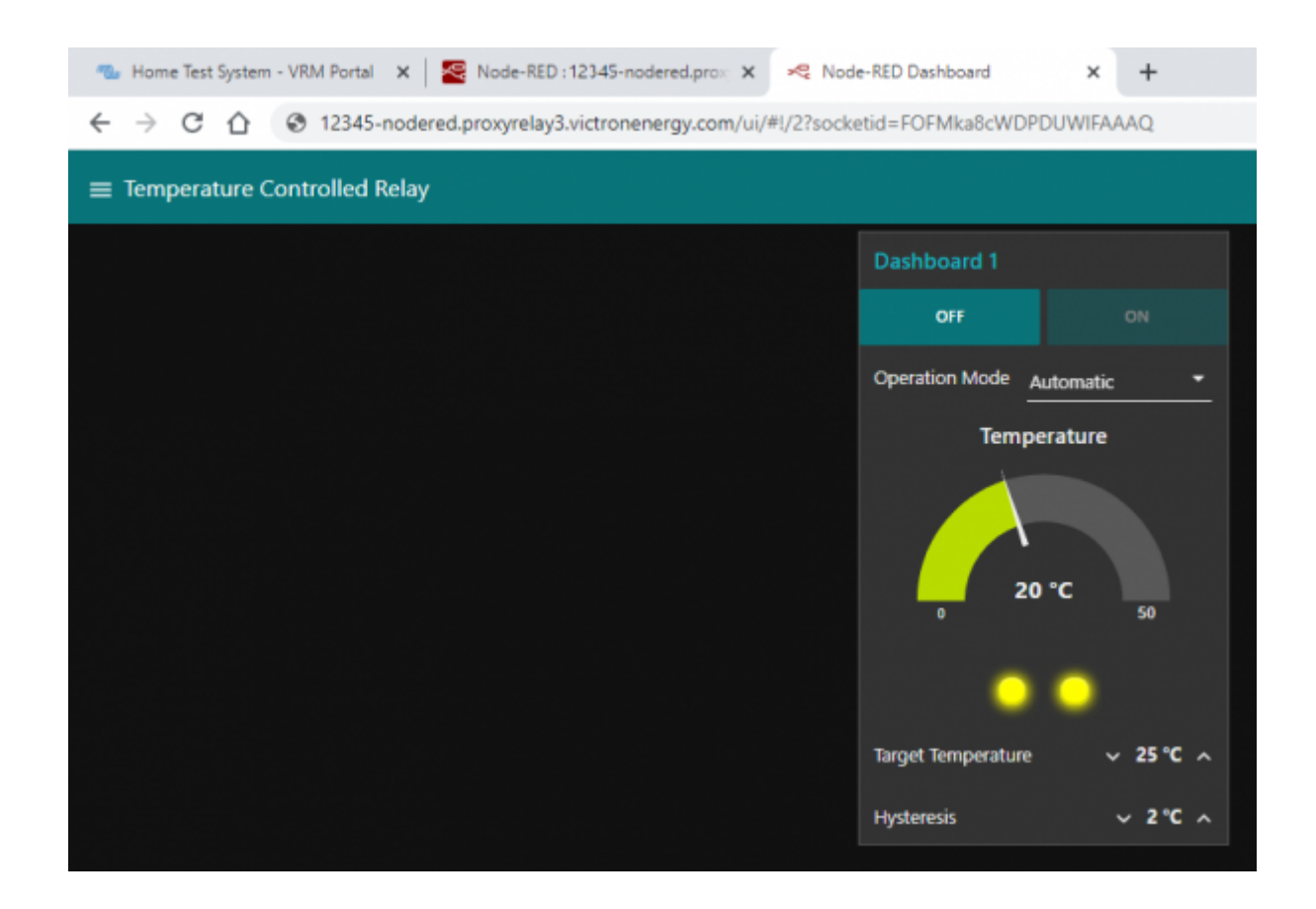

From: <https://www.victronenergy.com/live/> - **Victron Energy**

Permanent link: **<https://www.victronenergy.com/live/venus-os:large?rev=1660728691>**

Last update: **2022-08-17 11:31**

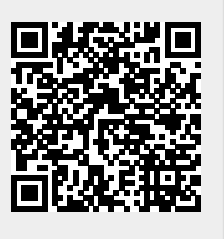